This tutorial is part of a set. Find out more about data access with ASP.NET in the Working with Data in ASP.NET 2.0 section of the ASP.NET site at http://www.asp.net/learn/dataaccess/default.aspx.

# **Working with Data in ASP.NET 2.0 :: Creating New Stored Procedures for the Typed DataSet's TableAdapters**

# **Introduction**

The Data Access Layer (DAL) for these tutorials uses Typed DataSets. As discussed in the Creating a Data Access Layer tutorial, Typed DataSets consist of strongly-typed DataTables and TableAdapters. The DataTables represent the logical entities in the system while the TableAdapters interface with the underlying database to perform the data access work. This includes populating the DataTables with data, executing queries that return scalar data, and inserting, updating, and deleting records from the database.

The SQL commands executed by the TableAdapters can be either ad-hoc SQL statements, such as SELECT *columnList* FROM *TableName*, or stored procedures. The TableAdapters in our architecture use adhoc SQL statements. Many developers and database administrators, however, prefer stored procedures over ad-hoc SQL statements for security, maintainability, and updateability reasons. Others ardently prefer ad-hoc SOL statements for their flexibility. In my own work I favor stored procedures over ad-hoc SQL statements, but chose to use adhoc SQL statements to simplify the earlier tutorials.

When defining a TableAdapter or adding new methods, the TableAdapter's wizard makes it just as easy to create new stored procedures or use existing stored procedures as it does to use ad-hoc SQL statements. In this tutorial we'll examine how to have the TableAdapter's wizard auto-generate stored procedures. In the next tutorial we will look at how to configure the TableAdapter's methods to use existing or manually-created stored procedures.

**Note:** See Rob Howard's blog entry Don't Use Stored Procedures Yet? and Frans Bouma's blog entry Stored Procedures are Bad, M'Kay? for a lively debate on the pros and cons of stored procedures and ad-hoc SQL.

### **Stored Procedure Basics**

Functions are a construct common to all programming languages. A function is a collection of statements that are executed when the function is called. Functions can accept input parameters and may optionally return a value. *Stored procedures* are database constructs that share many similarities with functions in programming languages. A stored procedure is made up of a set of T-SQL statements that are executed when the stored procedure is called. A stored procedure may accept zero to many input parameters and can return scalar values, output parameters, or, most commonly, result sets from SELECT queries.

**Note:** Stored procedures are oftentimes referred to as "sprocs" or "SPs".

Stored procedures are created using the CREATE PROCEDURE T-SQL statement. For example, the following T-SQL script creates a stored procedure named GetProductsByCategoryID that takes in a single parameter named @CategoryID and returns the ProductID, ProductName, UnitPrice, and Discontinued fields of those columns in the Products table that have a matching CategoryID value:

```
CREATE PROCEDURE GetProductsByCategoryID
(
    @CategoryID int
```

```
)
AS
SELECT ProductID, ProductName, UnitPrice, Discontinued
FROM Products
WHERE CategoryID = @CategoryID
```
Once this stored procedure has been created, it can be called using the following syntax:

EXEC GetProductsByCategory *categoryID*

**Note:** In the next tutorial we will examine creating stored procedures through the Visual Studio IDE. For this tutorial, however, we are going to let the TableAdapter wizard automatically generate the stored procedures for us.

In addition to simply returning data, stored procedures are often used to perform multiple database commands within the scope of a single transaction. A stored procedure named DeleteCategory, for example, might take in a @CategoryID parameter and perform two DELETE statements: first, one to delete the related products and a second one deleting the specified category. Multiple statements within a stored procedure are *not* automatically wrapped within a transaction. Additional T-SQL commands need to be issued to ensure the stored procedure's multiple commands are treated as an atomic operation. We'll see how to wrap a stored procedure's commands within the scope of a transaction in the subsequent tutorial.

When using stored procedures within an architecture, the Data Access Layer's methods invoke a particular stored procedure rather than issuing an ad-hoc SQL statement. This centralizes the location of the SQL statements executed (on the database) rather than having it defined within the application's architecture. This centralization arguably makes it easier to find, analyze, and tune the queries and provides a much clearer picture as to where and how the database is being used.

For more information on stored procedure fundamentals, consult the resources in the Further Reading section at the end of this tutorial.

#### **Step 1: Creating the Advanced Data Access Layer Scenarios Web Pages**

Before we start our discussion on creating a DAL using stored procedures, let's first take a moment to create the ASP.NET pages in our website project that we will need for this and the next several tutorials. Start by adding a new folder named AdvancedDAL. Next, add the following ASP.NET pages to that folder, making sure to associate each page with the Site.master master page:

- $\bullet$  Default.aspx
- NewSprocs.aspx
- l ExistingSprocs.aspx
- $\bullet$  JOINs.aspx
- l AddingColumns.aspx
- l ComputedColumns.aspx
- l EncryptingConfigSections.aspx
- l ManagedFunctionsAndSprocs.aspx

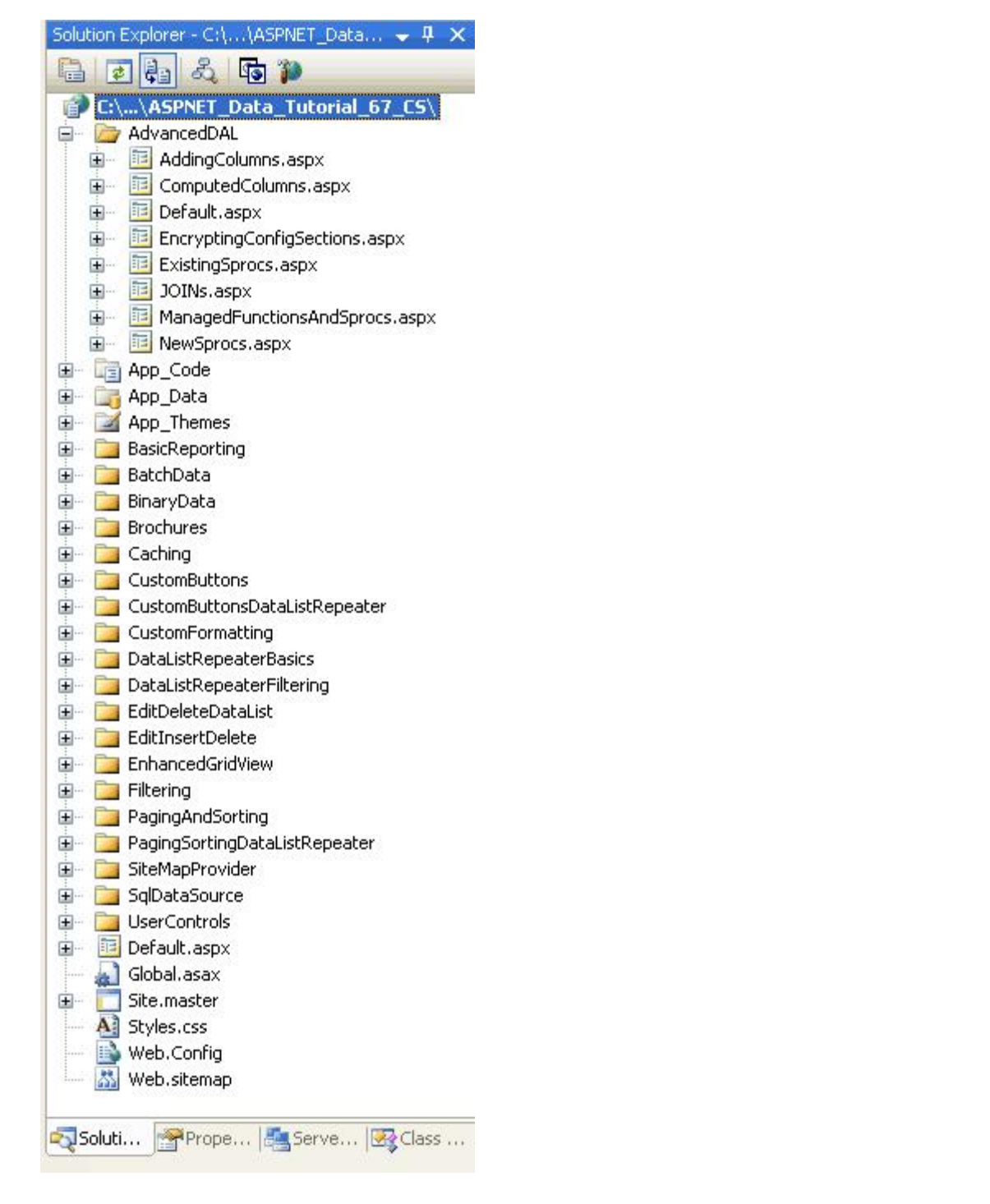

#### **Figure 1: Add the ASP.NET Pages for the Advanced Data Access Layer Scenarios Tutorials**

Like in the other folders, Default.aspx in the AdvancedDAL folder will list the tutorials in its section. Recall that the SectionLevelTutorialListing.ascx User Control provides this functionality. Therefore, add this User Control to Default.aspx by dragging it from the Solution Explorer onto the page's Design view.

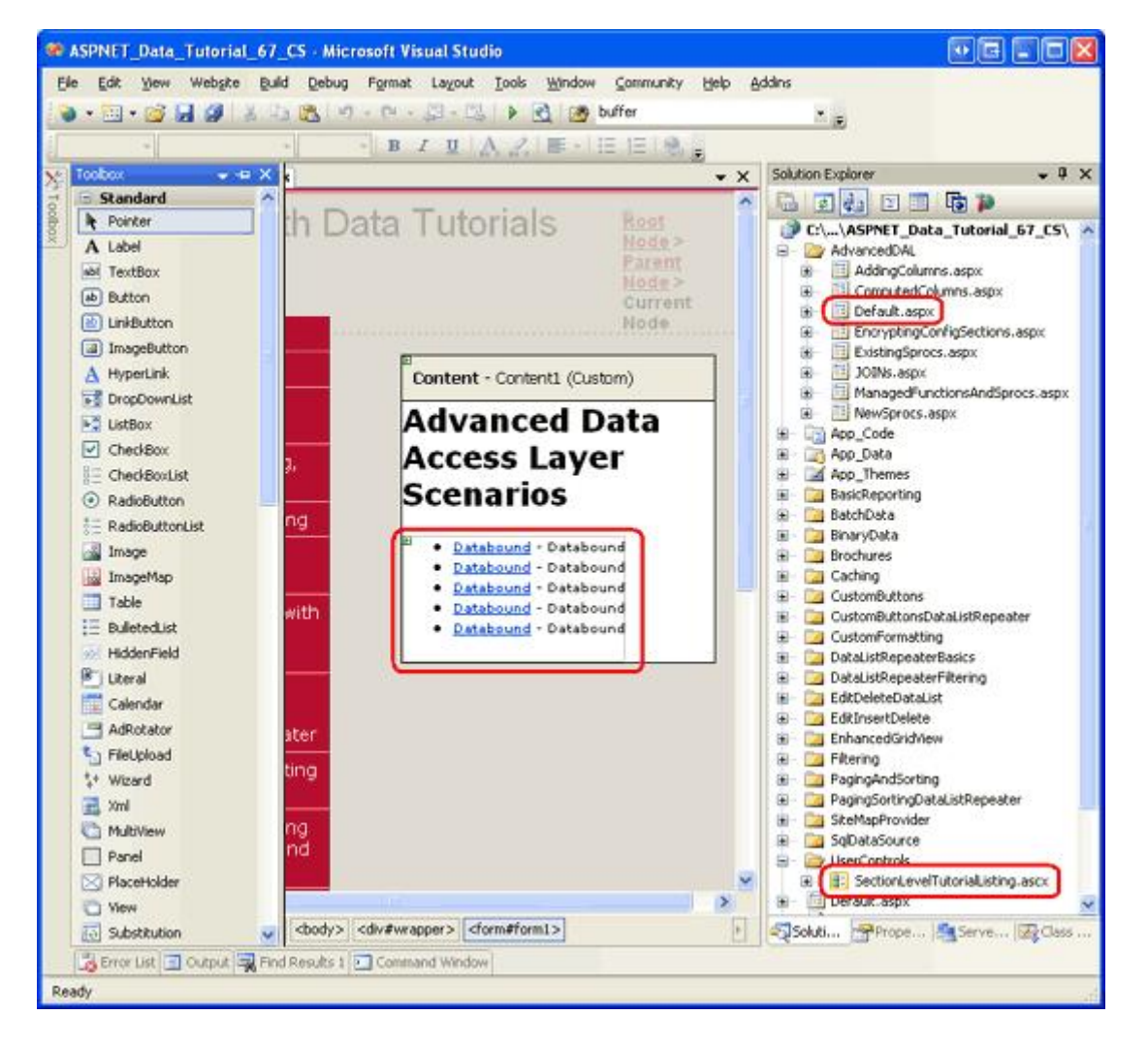

**Figure 2: Add the SectionLevelTutorialListing.ascx User Control to Default.aspx**

Lastly, add these pages as entries to the Web. sitemap file. Specifically, add the following markup after the "Working with Batched Data" <siteMapNode>:

```
<siteMapNode url="~/AdvancedDAL/Default.aspx"
    title="Advanced DAL Scenarios"
    description="Explore a number of advanced Data Access Layer scenarios.">
    <siteMapNode url="~/AdvancedDAL/NewSprocs.aspx"
        title="Creating New Stored Procedures for TableAdapters"
        description="Learn how to have the TableAdapter wizard automatically
            create and use stored procedures." />
    <siteMapNode url="~/AdvancedDAL/ExistingSprocs.aspx"
        title="Using Existing Stored Procedures for TableAdapters"
        description="See how to plug existing stored procedures into a
            TableAdapter." />
    <siteMapNode url="~/AdvancedDAL/JOINs.aspx"
        title="Returning Data Using JOINs"
        description="Learn how to augment your DataTables to work with data
            returned from multiple tables via a JOIN query." />
    <siteMapNode url="~/AdvancedDAL/AddingColumns.aspx"
        title="Adding DataColumns to a DataTable"
```

```
description="Master adding new columns to an existing DataTable." />
    <siteMapNode url="~/AdvancedDAL/ComputedColumns.aspx"
        title="Working with Computed Columns"
        description="Explore how to work with computed columns when using
            Typed DataSets." />
    <siteMapNode url="~/AdvancedDAL/EncryptingConfigSections.aspx"
        title="Protected Connection Strings in Web.config"
        description="Protect your connection string information in
            Web.config using encryption." />
    <siteMapNode url="~/AdvancedDAL/ManagedFunctionsAndSprocs.aspx"
        title="Creating Managed SQL Functions and Stored Procedures"
        description="See how to create SQL functions and stored procedures
            using managed code." />
</siteMapNode>
```
After updating Web.sitemap, take a moment to view the tutorials website through a browser. The menu on the left now includes items for the advanced DAL scenarios tutorials.

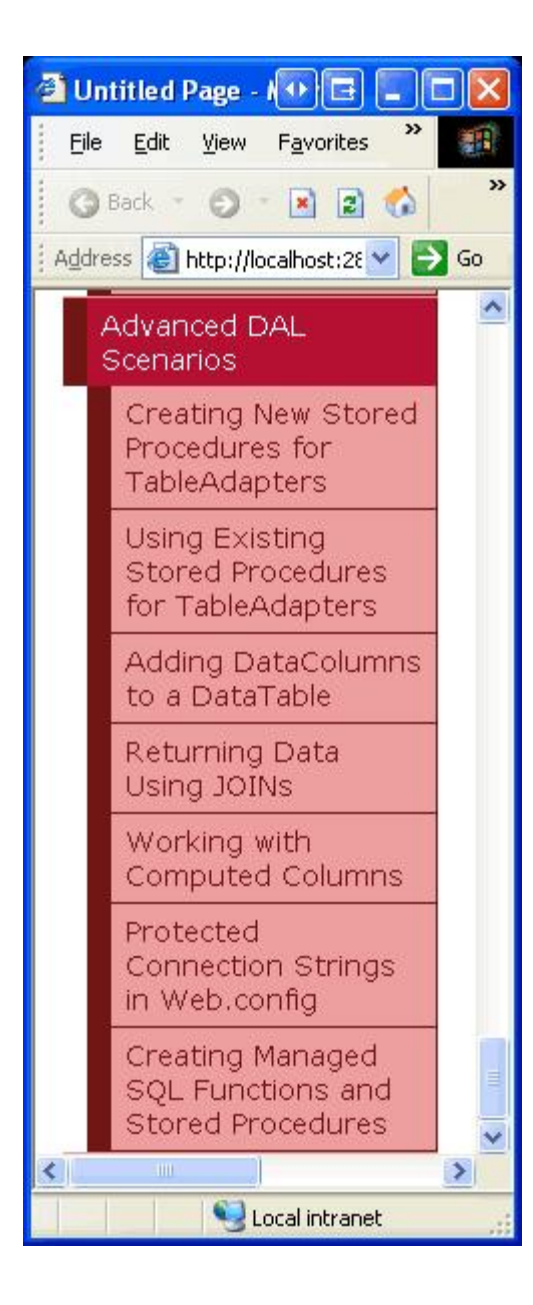

# **Step 2: Configuring a TableAdapter to Create New Stored Procedures**

To demonstrate creating a Data Access Layer that uses stored procedures instead of adhoc SQL statements, let's create a new Typed DataSet in the ~/App\_Code/DAL folder named NorthwindWithSprocs.xsd. Since we have stepped through this process in detail in previous tutorials, we will proceed quickly through the steps here. If you get stuck or need further step-by-step instructions in creating and configuring a Typed DataSet, refer back to the Creating a Data Access Layer tutorial.

Add a new DataSet to the project by right-clicking on the DAL folder, choosing Add New Item, and selecting the DataSet template as shown in Figure 4.

![](_page_5_Picture_235.jpeg)

**Figure 4: Add a New Typed DataSet to the Project Named NorthwindWithSprocs.xsd**

This will create the new Typed DataSet, open its Designer, create a new TableAdapter, and launch the TableAdapter Configuration Wizard. The TableAdapter Configuration Wizard's first step asks us to select the database to work with. The connection string to the Northwind database should be listed in the drop-down list. Select this and click Next.

From this next screen we can choose how the TableAdapter should access the database. In previous tutorials, we selected the first option, "Use SQL statements." For this tutorial, select the second option, "Create new stored procedures," and click Next.

![](_page_6_Picture_97.jpeg)

**Figure 5: Instruct the TableAdpater to Create New Stored Procedures**

Just like with using ad-hoc SQL statements, in the following step we are asked to provide the SELECT statement for the TableAdapter's main query. But instead of using the SELECT statement entered here to perform an ad-hoc query directly, the TableAdapter's wizard will create a stored procedure that contains this SELECT query.

Use the following SELECT query for this TableAdapter:

```
SELECT ProductID, ProductName, SupplierID, CategoryID,
       QuantityPerUnit, UnitPrice, UnitsInStock, UnitsOnOrder,
       ReorderLevel, Discontinued
FROM Products
```
![](_page_7_Picture_192.jpeg)

**Figure 6: Enter the SELECT Query** 

Note: The query above differs slightly from the main query of the ProductsTableAdapter in the Northwind Typed DataSet. Recall that the ProductsTableAdapter in the Northwind Typed DataSet includes two correlated subqueries to bring back the category name and company name for each product's category and supplier. In the upcoming Updating the TableAdapter to Use JOINs tutorial we will look at adding this related data to this TableAdapter.

Take a moment to click the "Advanced Options" button. From here we can specify whether the wizard should also generate insert, update, and delete statements for the TableAdapter, whether to use optimistic concurrency, and whether the data table should be refreshed after inserts and updates. The "Generate Insert, Update and Delete statements" option is checked by default. Leave it checked. For this tutorial, leave the "Use optimistic concurrency" options unchecked.

When having the stored procedures automatically created by the TableAdapter wizard, it appears that the "Refresh the data table" option is ignored. Regardless of whether this checkbox is checked, the resulting insert and update stored procedures retrieve the just-inserted or just-updated record, as we will see in Step 3.

![](_page_8_Picture_153.jpeg)

**Figure 7: Leave the "Generate Insert, Update and Delete statements" Option Checked** 

**Note:** If the "Use optimistic concurrency" option is checked, the wizard will add additional conditions to the WHERE clause that prevent data from being updated if there were changes in other fields. Refer back to the Implementing Optimistic Concurrency tutorial for more information on using the TableAdapter's built-in optimistic concurrency control feature.

After entering the SELECT query and confirming that the "Generate Insert, Update and Delete statements" option is checked, click Next. This next screen, shown in Figure 8, prompts for the names of the stored procedures the wizard will create for selecting, inserting, updating, and deleting data. Change these stored procedures' names to Products Select, Products Insert, Products Update, and Products Delete.

![](_page_9_Picture_53.jpeg)

**Figure 8: Rename the Stored Procedures**

To see the T-SQL the TableAdapter wizard will use to create the four stored procedures, click the "Preview SQL Script" button. From the Preview SQL Script dialog box you may save the script to a file or copy it to the clipboard.

![](_page_10_Picture_92.jpeg)

**Figure 9: Preview the SQL Script Used to Generate the Stored Procedures**

After naming the stored procedures, click Next to name the TableAdapter's corresponding methods. Just like when using ad-hoc SQL statements, we can create methods that fill an existing DataTable or return a new one. We can also specify whether the TableAdapter should include the DB-Direct pattern for inserting, updating, and deleting records. Leave all three checkboxes checked, but rename the Return a DataTable method to GetProducts (as shown in Figure 10).

![](_page_11_Picture_52.jpeg)

**Figure 10: Name the Methods Fill and GetProducts**

Click Next to see a summary of the steps the wizard will perform. Complete the wizard by clicking the Finish button. Once the wizard completes, you will be returned to the DataSet's Designer, which should now include the ProductsDataTable.

![](_page_12_Picture_0.jpeg)

**Figure 11: The DataSet's Designer Shows the Newly Added ProductsDataTable**

### **Step 3: Examining the Newly Created Stored Procedures**

The TableAdapter wizard used in Step 2 automatically created the stored procedures for selecting, inserting, updating, and deleting data. These stored procedures can be viewed or modified through Visual Studio by going to the Server Explorer and drilling down into the database's Stored Procedures folder. As Figure 12 shows, the Northwind database contains four new stored procedures: Products Delete, Products Insert, Products Select, and Products Update.

![](_page_13_Picture_0.jpeg)

#### **Figure 12: The Four Stored Procedures Created in Step 2 Can Be Found in the Database's Stored Procedures Folder**

**Note:** If you do not see the Server Explorer, go to the View menu and choose the Server Explorer option. If you do not see the product-related stored procedures added from Step 2, try right-clicking on the Stored Procedures folder and choosing Refresh.

To view or modify a stored procedure, double-click its name in the Server Explorer or, alternatively, right-click on the stored procedure and choose Open. Figure 13 shows the Products Delete stored procedure, when opened.

![](_page_14_Picture_0.jpeg)

**Figure 13: Stored Procedures Can Be Opened and Modified From Within Visual Studio**

The contents of both the Products Delete and Products Select stored procedures are quite straightforward. The Products Insert and Products Update stored procedures, on the other hand, warrant a closer inspection as they both perform a SELECT statement after their INSERT and UPDATE statements. For example, the following SQL makes up the Products Insert stored procedure:

```
ALTER PROCEDURE dbo.Products_Insert
(
    @ProductName nvarchar(40),
    @SupplierID int,
    @CategoryID int,
    @QuantityPerUnit nvarchar(20),
    @UnitPrice money,
    @UnitsInStock smallint,
    @UnitsOnOrder smallint,
   @ReorderLevel smallint,
    @Discontinued bit
)
AS
    SET NOCOUNT OFF;
INSERT INTO [Products] ([ProductName], [SupplierID], [CategoryID], [QuantityPerUnit],
    [UnitPrice], [UnitsInStock], [UnitsOnOrder], [ReorderLevel], [Discontinued])
VALUES (@ProductName, @SupplierID, @CategoryID, @QuantityPerUnit, @UnitPrice,
    @UnitsInStock, @UnitsOnOrder, @ReorderLevel, @Discontinued);
SELECT ProductID, ProductName, SupplierID, CategoryID, QuantityPerUnit, UnitPrice,
    UnitsInStock, UnitsOnOrder, ReorderLevel, Discontinued
FROM Products
WHERE (ProductID = SCOPE IDENTITY())
```
The stored procedure accepts as input parameters the Products columns that were returned by the SELECT query specified in the TableAdapter's wizard and these values are used in an INSERT statement. Following the INSERT statement, a SELECT query is used to return the Products column values (including the ProductID) of the newly added record. This refresh capability is useful when adding a new record using the Batch Update pattern as it automatically updates the newly added ProductRow instances' ProductID properties with the auto-incremented values assigned by the database.

The following code illustrates this feature. It contains a ProductsTableAdapter and ProductsDataTable created for the NorthwindWithSprocs Typed DataSet. A new product is added to the database by creating a ProductsRow instance, supplying its values, and calling the TableAdapter's Update method, passing in the ProductsDataTable. Internally, the TableAdapter's Update method enumerates the ProductsRow instances in the passed-in DataTable (in this example there is only one - the one we just added), and performs the appropriate insert, update, or delete command. In this case, the Products Insert stored procedure is executed, which adds a new record to the Products table and returns the details of the newly-added record. The ProductsRow instance's ProductID value is then updated. After the Update method has completed, we can access the newly-added record's ProductID value through the ProductsRow's ProductID property.

```
// Create the ProductsTableAdapter and ProductsDataTable
NorthwindWithSprocsTableAdapters.ProductsTableAdapter productsAPI =
    new NorthwindWithSprocsTableAdapters.ProductsTableAdapter();
NorthwindWithSprocs.ProductsDataTable products =
    new NorthwindWithSprocs.ProductsDataTable();
// Create a new ProductsRow instance and set its properties
NorthwindWithSprocs.ProductsRow product = products.NewProductsRow();
product.ProductName = "New Product";
product.CategoryID = 1; // Beverages
product.Discontinued = false;
// Add the ProductsRow instance to the DataTable
products.AddProductsRow(product);
// Update the DataTable using the Batch Update pattern
productsAPI.Update(products);
// At this point, we can determine the value of the newly-added record's ProductID
int newlyAddedProductIDValue = product.ProductID;
```
The Products Update stored procedure similarly includes a SELECT statement after its UPDATE statement.

```
ALTER PROCEDURE dbo. Products Update
(@ProductName nvarchar(40),
    @SupplierID int,
    @CategoryID int,
    @QuantityPerUnit nvarchar(20),
    @UnitPrice money,
    @UnitsInStock smallint,
    @UnitsOnOrder smallint,
   @ReorderLevel smallint,
   @Discontinued bit,
   @Original_ProductID int,
   @ProductID int
)
AS
   SET NOCOUNT OFF;
UPDATE [Products]
SET [ProductName] = @ProductName, [SupplierID] = @SupplierID,
```

```
[CategoryID] = @CategoryID, [QuantityPerUnit] = @QuantityPerUnit,
    [UnitPrice] = @UnitPrice, [UnitsInStock] = @UnitsInStock,
    [UnitsOnOrder] = @UnitsOnOrder, [ReorderLevel] = @ReorderLevel,
    [Discontinued] = @Discontinued
WHERE (([ProductID] = @Original ProductID));
SELECT ProductID, ProductName, SupplierID, CategoryID, QuantityPerUnit,
    UnitPrice, UnitsInStock, UnitsOnOrder, ReorderLevel, Discontinued
FROM Products
WHERE (ProductID = @ProductID)
```
Note that this stored procedure includes two input parameters for ProductID: @Original\_ProductID and @ProductID. This functionality allows for scenarios where the primary key might be changed. For example, in an employee database, each employee record might use the employee's social security number as their primary key. In order to change an existing employee's social security number, both the new social security number and the original one must be supplied. For the Products table, such functionality is not needed because the ProductID column is an IDENTITY column and should never be changed. In fact, the UPDATE statement in the Products Update stored procedure doesn't include the ProductID column in its column list. So, while COriginal ProductID is used in the UPDATE statement's WHERE clause, it is superfluous for the Products table and could be replaced by the @ProductID parameter. When modifying a stored procedure's parameters it is important that the TableAdapter method(s) that use that stored procedure are also updated.

### **Step 4: Modifying a Stored Procedure's Parameters and Updating the TableAdapter**

Since the @Original ProductID parameter is superfluous, let's remove it from the Products Update stored procedure altogether. Open the Products Update stored procedure, delete the @Original ProductID parameter, and, in the WHERE clause of the UPDATE statement, change the parameter name used from @Original ProductID to @ProductID. After making these changes, the T-SQL within the stored procedure should look like the following:

```
ALTER PROCEDURE dbo. Products Update
\left(@ProductName nvarchar(40),
    @SupplierID int,
    @CategoryID int,
    @QuantityPerUnit nvarchar(20),
    @UnitPrice money,
    @UnitsInStock smallint,
    @UnitsOnOrder smallint,
    @ReorderLevel smallint,
    @Discontinued bit,
   @ProductID int
\lambdaAS
    SET NOCOUNT OFF;
UPDATE [Products] SET [ProductName] = @ProductName, [SupplierID] = @SupplierID,
    [CategoryID] = @CategoryID, [QuantityPerUnit] = @QuantityPerUnit,
    [UnitPrice] = @UnitPrice, [UnitsInStock] = @UnitsInStock,
    [UnitsOnOrder] = @UnitsOnOrder, [ReorderLevel] = @ReorderLevel,
    [Discontinued] = @Discontinued
WHERE (([ProductID] = @ProductID));
SELECT ProductID, ProductName, SupplierID, CategoryID, QuantityPerUnit,
    UnitPrice, UnitsInStock, UnitsOnOrder, ReorderLevel, Discontinued
```
FROM Products WHERE (ProductID = @ProductID)

To save these changes to the database, click the Save icon in the toolbar or hit Ctrl+S. At this point, the Products Update stored procedure does not expect an @Original ProductID input parameter, but the TableAdapter is configured to pass such a parameter. You can see the parameters the TableAdapter will send to the Products Update stored procedure by selecting the TableAdapter in the DataSet Designer, going to the Properties window, and clicking the ellipses in the UpdateCommand's Parameters collection. This brings up the Parameters Collection Editor dialog box shown in Figure 14.

![](_page_17_Picture_236.jpeg)

**Figure 14: The Parameters Collection Editor Lists the Parameters Used Passed to the Products\_Update Stored Procedure**

You can remove this parameter from here by simply selecting the @Original\_ProductID parameter from the list of members and clicking the Remove button.

Alternatively, you can refresh the parameters used for all of the methods by right-clicking on the TableAdapter in the Designer and choosing Configure. This will bring up the TableAdapter Configuration wizard, listing the stored procedures used for selecting, inserting, updating, and deleting, along with the parameters the stored procedures expect to receive. If you click on the Update drop-down list you can see the Products Update stored procedures expected input parameters, which now no longer includes @Original\_ProductID (see Figure 15). Simply click Finish to automatically update the parameter collection used by the TableAdapter.

![](_page_18_Picture_96.jpeg)

**Figure 15: You Can Alternatively Use the TableAdapter's Configuration Wizard to Refresh Its Methods' Parameter Collections** 

## **Step 5: Adding Additional TableAdapter Methods**

As Step 2 illustrated, when creating a new TableAdapter it is easy to have the corresponding stored procedures automatically generated. The same is true when adding additional methods to a TableAdapter. To illustrate this, let's add a GetProductByProductID(*productID*) method to the ProductsTableAdapter created in Step 2. This method will take as input a ProductID value and return details about the specified product.

Start by right-clicking on the TableAdapter and choosing Add Query from the context menu.

| ** ASPNET_Data_Tutorial_67_CS - Microsoft Visual Studio |                        |                                                                  |  |  |  |  |
|---------------------------------------------------------|------------------------|------------------------------------------------------------------|--|--|--|--|
| Eile<br>Website<br>Edit<br>View                         | Build<br>Debug<br>Data | Tools<br>Window<br>Community<br>Help                             |  |  |  |  |
| Addins                                                  |                        |                                                                  |  |  |  |  |
| <b>ED-BRAD</b> & DR                                     | $\mathbf{m}$           | 早 - 早<br>▶ € 25                                                  |  |  |  |  |
| App_Code/DAL/ithSprocs.xsd*                             | $\mathbf{v} \times$    | Solution Explorer<br>ņ<br>$\times$                               |  |  |  |  |
| <b>Xeloolox</b>                                         |                        | 西南国<br><b>GP</b><br>e                                            |  |  |  |  |
| <b>Products</b>                                         | ଛା                     | C:\\ASPNET_Data_Tutorial_67 ^                                    |  |  |  |  |
| Y<br>ProductID                                          |                        | AdvancedDAL<br>$\rightarrow$<br>Ξ.                               |  |  |  |  |
| ProductName                                             |                        | <b>B</b> AddingColumns.aspx<br><b>F</b>                          |  |  |  |  |
| SupplierID                                              |                        | ComputedColumns.aspx<br><b>+</b>                                 |  |  |  |  |
| CategoryID                                              |                        | <b>iii</b> Default.aspx<br>$\pm$                                 |  |  |  |  |
| QuantityPerUnit                                         |                        | EncryptingConfigSections.as<br>$+$<br>ExistingSprocs.aspx<br>$+$ |  |  |  |  |
| UnitPrice<br>UnitsInStock                               |                        | iii JOINs.aspx<br>⊕                                              |  |  |  |  |
| UnitsOnOrder                                            |                        | ManagedFunctionsAndSproc:<br><b>+</b>                            |  |  |  |  |
| ReorderLevel                                            |                        | <b>IE</b> NewSprocs.aspx<br><b>+</b><br>App_Code<br>Θ.           |  |  |  |  |
| Discontinued                                            |                        |                                                                  |  |  |  |  |
| <b>ProductsTable</b>                                    |                        | <b>BLL</b><br>Ŧ                                                  |  |  |  |  |
| Fill, GetProducts ()                                    | Add Query              | CL<br>CustomProviders                                            |  |  |  |  |
|                                                         | Configure              | <b>DAL</b><br>⊟…                                                 |  |  |  |  |
| ¥                                                       | Cut                    | TransactionSupport<br>$\pm$                                      |  |  |  |  |
| Q,                                                      |                        | 品 Northwind.xsd<br><b>+</b>                                      |  |  |  |  |
|                                                         | Copy                   | 国 品 NorthwindOptimisticConc                                      |  |  |  |  |
| 凯                                                       | Paste                  | 품 NorthwindWithSprocs.xs<br>田…                                   |  |  |  |  |
| $\times$                                                | Delete                 | App_Data<br>田…<br>App_Themes<br>Œ                                |  |  |  |  |
|                                                         | Rename                 | BasicReporting<br>$\pm$                                          |  |  |  |  |
|                                                         | Autosize               | BatchData<br>Œ                                                   |  |  |  |  |
|                                                         |                        | BinaryData<br>Œ                                                  |  |  |  |  |
| 的                                                       | Preview Data           | Brochures<br>$\pm$                                               |  |  |  |  |
| 国                                                       | View Code              | Caching<br>$\pm$<br>CustomButtons<br>田…                          |  |  |  |  |
| r                                                       | Properties             | rin,<br>Cucham Publishers Dakat ist Dono                         |  |  |  |  |
|                                                         |                        | Ш<br>⇠                                                           |  |  |  |  |
| Error List   Output   Find Results 1                    |                        | Sol<br>Pro   Ser   22 Cla                                        |  |  |  |  |
| Ready                                                   |                        |                                                                  |  |  |  |  |

**Figure 16: Add a New Query to the TableAdapter**

This will start the TableAdapter Query Configuration wizard, which first prompts for how the TableAdapter should access the database. To have a new stored procedure created, choose the "Create a new stored procedure" option and click Next.

![](_page_20_Picture_72.jpeg)

**Figure 17: Choose the "Create a new stored procedure" Option**

The next screen asks us to identify the type of query to execute, whether it will return a set of rows or a single scalar value, or perform an UPDATE, INSERT, or DELETE statement. Since the GetProductByProductID (*productID*) method will return a row, leave the "SELECT which returns row" option selected and hit Next.

![](_page_21_Picture_99.jpeg)

**Figure 18: Choose the "SELECT which returns row" Option**

The next screen displays the TableAdapter's main query, which just lists the name of the stored procedure (dbo.Products\_Select). Replace the stored procedure name with the following SELECT statement, which returns all of the product fields for a specified product:

```
SELECT ProductID, ProductName, SupplierID, CategoryID,
       QuantityPerUnit, UnitPrice, UnitsInStock, UnitsOnOrder,
       ReorderLevel, Discontinued
FROM Products
WHERE ProductID = @ProductID
```
![](_page_22_Picture_36.jpeg)

**Figure 19: Replace the Stored Procedure Name with a SELECT Query**

The subsequent screen asks you to name the stored procedure that will be created. Enter the name Products\_SelectByProductID and click Next.

![](_page_23_Picture_81.jpeg)

**Figure 20: Name the New Stored Procedure Products\_SelectByProductID**

The final step of the wizard allows us to change the method names generated as well as indicate whether to use the Fill a DataTable pattern, Return a DataTable pattern, or both. For this method, leave both options checked, but rename the methods to FillByProductID and GetProductByProductID. Click Next to view a summary of the steps the wizard will perform and then click Finish to complete the wizard.

![](_page_24_Picture_194.jpeg)

**Figure 21: Rename the TableAdapter's Methods to FillByProductID and GetProductByProductID**

After completing the wizard, the TableAdapter has a new method available, GetProductByProductID (*productID*) that, when invoked, will execute the Products SelectByProductID stored procedure that was just created. Take a moment to view this new stored procedure from the Server Explorer by drilling into the Stored Procedures folder and opening Products SelectByProductID (if you do not see it, right-click on the Stored Procedures folder and choose Refresh).

Note that the SelectByProductID stored procedure takes @ProductID as an input parameter and executes the SELECT statement that we entered in the wizard.

```
ALTER PROCEDURE dbo. Products SelectByProductID
\left(@ProductID int
)
AS
   SET NOCOUNT ON;
SELECT ProductID, ProductName, SupplierID, CategoryID,
       QuantityPerUnit, UnitPrice, UnitsInStock, UnitsOnOrder,
       ReorderLevel, Discontinued
FROM Products
WHERE ProductID = @ProductID
```
#### **Step 6: Creating a Business Logic Layer Class**

Throughout the tutorial series we have strived to maintain a layered architecture in which the Presentation Layer made all of its calls to the Business Logic Layer (BLL). In order to adhere to this design decision, we first need to create a BLL class for the new Typed DataSet before we can access product data from the Presentation Layer.

Create a new class file named ProductsBLLWithSprocs.cs in the  $\sim$ /App\_Code/BLL folder and add to it the following code:

```
using System;
using System.Data;
using System.Configuration;
using System.Web;
using System.Web.Security;
using System.Web.UI;
using System.Web.UI.WebControls;
using System.Web.UI.WebControls.WebParts;
using System.Web.UI.HtmlControls;
using NorthwindWithSprocsTableAdapters;
[System.ComponentModel.DataObject]
public class ProductsBLLWithSprocs
{
    private ProductsTableAdapter productsAdapter = null;
    protected ProductsTableAdapter Adapter
    {
        get
        {
            if (_productsAdapter == null)
                productsAdapter = new ProductsTableAdapter();
           return productsAdapter;
        }
    }
    [System.ComponentModel.DataObjectMethodAttribute
        (System.ComponentModel.DataObjectMethodType.Select, true)]
    public NorthwindWithSprocs.ProductsDataTable GetProducts()
    {
        return Adapter.GetProducts();
    }
    [System.ComponentModel.DataObjectMethodAttribute
        (System.ComponentModel.DataObjectMethodType.Select, false)]
    public NorthwindWithSprocs.ProductsDataTable GetProductByProductID(int productID)
    {
        return Adapter.GetProductByProductID(productID);
    }
    [System.ComponentModel.DataObjectMethodAttribute
        (System.ComponentModel.DataObjectMethodType.Insert, true)]
    public bool AddProduct
        (string productName, int? supplierID, int? categoryID,
         string quantityPerUnit, decimal? unitPrice, short? unitsInStock,
         short? unitsOnOrder, short? reorderLevel, bool discontinued)
    {
```

```
// Create a new ProductRow instance
    NorthwindWithSprocs.ProductsDataTable products =
        new NorthwindWithSprocs.ProductsDataTable();
    NorthwindWithSprocs.ProductsRow product = products.NewProductsRow();
   product.ProductName = productName;
    if (supplierID == null)
       product.SetSupplierIDNull();
    else
       product.SupplierID = supplierID.Value;
    if (categoryID == null)
        product.SetCategoryIDNull();
    else
       product.CategoryID = categoryID.Value;
    if (quantityPerUnit == null)
       product.SetQuantityPerUnitNull();
    else
       product.QuantityPerUnit = quantityPerUnit;
    if (unitPrice == null)
       product.SetUnitPriceNull();
    else
        product.UnitPrice = unitPrice.Value;
    if (unitsInStock == null)
       product.SetUnitsInStockNull();
    else
        product.UnitsInStock = unitsInStock.Value;
    if (unitsOnOrder == null)
       product.SetUnitsOnOrderNull();
    else
       product.UnitsOnOrder = unitsOnOrder.Value;
    if (reorderLevel == null)
       product.SetReorderLevelNull();
    else
        product.ReorderLevel = reorderLevel.Value;
   product.Discontinued = discontinued;
    // Add the new product
    products.AddProductsRow(product);
    int rowsAffected = Adapter.Update(products);
    // Return true if precisely one row was inserted, otherwise false
   return rowsAffected == 1;
[System.ComponentModel.DataObjectMethodAttribute
    (System.ComponentModel.DataObjectMethodType.Update, true)]
public bool UpdateProduct
    (string productName, int? supplierID, int? categoryID, string quantityPerUnit,
    decimal? unitPrice, short? unitsInStock, short? unitsOnOrder,
    short? reorderLevel, bool discontinued, int productID)
   NorthwindWithSprocs.ProductsDataTable products =
        Adapter.GetProductByProductID(productID);
    if (products.Count == 0)
        // no matching record found, return false
        return false;
```
}

{

```
NorthwindWithSprocs.ProductsRow product = products[0];
    product.ProductName = productName;
    if (supplierID == null)
        product.SetSupplierIDNull();
    else
        product.SupplierID = supplierID.Value;
    if (categoryID == null)
        product.SetCategoryIDNull();
    else
        product.CategoryID = categoryID.Value;
    if (quantityPerUnit == null)
        product.SetQuantityPerUnitNull();
    else
        product.QuantityPerUnit = quantityPerUnit;
    if (unitPrice == null)
        product.SetUnitPriceNull();
    else
        product.UnitPrice = unitPrice.Value;
    if (unitsInStock == null)
        product.SetUnitsInStockNull();
    else
        product.UnitsInStock = unitsInStock.Value;
    if (unitsOnOrder == null)
       product.SetUnitsOnOrderNull();
    else
        product.UnitsOnOrder = unitsOnOrder.Value;
    if (reorderLevel == null)
        product.SetReorderLevelNull();
    else
        product.ReorderLevel = reorderLevel.Value;
    product.Discontinued = discontinued;
    // Update the product record
    int rowsAffected = Adapter.Update(product);
    // Return true if precisely one row was updated, otherwise false
    return rowsAffected == 1;
}
[System.ComponentModel.DataObjectMethodAttribute
    (System.ComponentModel.DataObjectMethodType.Delete, true)]
public bool DeleteProduct(int productID)
{
    int rowsAffected = Adapter.Delete(productID);
    // Return true if precisely one row was deleted, otherwise false
   return rowsAffected == 1;
}
```
This class mimics the ProductsBLL class semantics from earlier tutorials, but uses the ProductsTableAdapter and ProductsDataTable objects from the NorthwindWithSprocs DataSet. For example, rather than having a using NorthwindTableAdapters statement at the start of the class file as ProductsBLL does, the ProductsBLLWithSprocs class uses using NorthwindWithSprocsTableAdapters. Likewise, the ProductsDataTable and ProductsRow objects used in this class are prefixed with the NorthwindWithSprocs

}

namespace. The ProductsBLLWithSprocs class provides two data access methods, GetProducts and GetProductByProductID, and methods to add, update, and delete a single product instance.

### **Step 7: Working with the NorthwindWithSprocs DataSet from the Presentation Layer**

At this point we have created a DAL that uses stored procedures to access and modify the underlying database data. We have also built a rudimentary BLL with methods to retrieve all products or a particular product along with methods for adding, updating, and deleting products. To round off this tutorial, let's create an ASP.NET page that uses the BLL's ProductsBLLWithSprocs class for displaying, updating, and deleting records.

Open the NewSprocs.aspx page in the AdvancedDAL folder and drag a GridView from the Toolbox onto the Designer, naming it Products. From the GridView's smart tag choose to bind it to a new ObjectDataSource named ProductsDataSource. Configure the ObjectDataSource to use the ProductsBLLWithSprocs class, as shown in Figure 22.

![](_page_28_Picture_295.jpeg)

**Figure 22: Configure the ObjectDataSource to Use the ProductsBLLWithSprocs Class**

The drop-down list in the SELECT tab has two options, GetProducts and GetProductByProductID. Since we want to display all products in the GridView, choose the GetProducts method. The drop-down lists in the UPDATE, INSERT, and DELETE tabs each only have one method. Ensure that each of these drop-down lists has its appropriate method selected and then click Finish.

After the ObjectDataSource wizard has completed, Visual Studio will add BoundFields and a CheckBoxField to the GridView for the product data fields. Turn on the GridView's built-in editing and deleting features by checking the "Enable Editing" and "Enable Deleting" options present in the smart tag.

![](_page_29_Figure_1.jpeg)

**Figure 23: The Page Contains a GridView with Editing and Deleting Support Enabled**

As we've discussed in previous tutorials, at the completion of the ObjectDataSource's wizard, Visual Studio sets the OldValuesParameterFormatString property to "original  $\{0\}$ ". This needs to be reverted to its default value of "{0}" in order for the data modification features to work properly given the parameters expected by the methods in our BLL. Therefore, be sure to set the OldValuesParameterFormatString property to " $\{0\}$ " or remove the property altogether from the declarative syntax.

After completing the Configure Data Source wizard, turning on editing and deleting support in the GridView, and returning the ObjectDataSource's OldValuesParameterFormatString property to its default value, your page's declarative markup should look similar to the following:

```
<asp:GridView ID="Products" runat="server" AutoGenerateColumns="False"
   DataKeyNames="ProductID" DataSourceID="ProductsDataSource">
   <Columns>
        <asp:CommandField ShowDeleteButton="True" ShowEditButton="True" />
        <asp:BoundField DataField="ProductID" HeaderText="ProductID"
            InsertVisible="False" ReadOnly="True"
            SortExpression="ProductID" />
        <asp:BoundField DataField="ProductName" HeaderText="ProductName"
            SortExpression="ProductName" />
        <asp:BoundField DataField="SupplierID" HeaderText="SupplierID"
            SortExpression="SupplierID" />
        <asp:BoundField DataField="CategoryID" HeaderText="CategoryID"
            SortExpression="CategoryID" />
```

```
<asp:BoundField DataField="QuantityPerUnit" HeaderText="QuantityPerUnit"
            SortExpression="QuantityPerUnit" />
        <asp:BoundField DataField="UnitPrice" HeaderText="UnitPrice"
            SortExpression="UnitPrice" />
        <asp:BoundField DataField="UnitsInStock" HeaderText="UnitsInStock"
            SortExpression="UnitsInStock" />
        <asp:BoundField DataField="UnitsOnOrder" HeaderText="UnitsOnOrder"
            SortExpression="UnitsOnOrder" />
        <asp:BoundField DataField="ReorderLevel" HeaderText="ReorderLevel"
            SortExpression="ReorderLevel" />
        <asp:CheckBoxField DataField="Discontinued" HeaderText="Discontinued"
            SortExpression="Discontinued" />
    </Columns>
</asp:GridView>
<asp:ObjectDataSource ID="ProductsDataSource" runat="server"
    DeleteMethod="DeleteProduct" InsertMethod="AddProduct"
    SelectMethod="GetProducts" TypeName="ProductsBLLWithSprocs"
    UpdateMethod="UpdateProduct">
    <DeleteParameters>
        <asp:Parameter Name="productID" Type="Int32" />
    </DeleteParameters>
    <UpdateParameters>
        <asp:Parameter Name="productName" Type="String" />
        <asp:Parameter Name="supplierID" Type="Int32" />
        <asp:Parameter Name="categoryID" Type="Int32" />
        <asp:Parameter Name="quantityPerUnit" Type="String" />
        <asp:Parameter Name="unitPrice" Type="Decimal" />
        <asp:Parameter Name="unitsInStock" Type="Int16" />
        <asp:Parameter Name="unitsOnOrder" Type="Int16" />
        <asp:Parameter Name="reorderLevel" Type="Int16" />
        <asp:Parameter Name="discontinued" Type="Boolean" />
        <asp:Parameter Name="productID" Type="Int32" />
    </UpdateParameters>
    <InsertParameters>
        <asp:Parameter Name="productName" Type="String" />
        <asp:Parameter Name="supplierID" Type="Int32" />
        <asp:Parameter Name="categoryID" Type="Int32" />
        <asp:Parameter Name="quantityPerUnit" Type="String" />
        <asp:Parameter Name="unitPrice" Type="Decimal" />
        <asp:Parameter Name="unitsInStock" Type="Int16" />
        <asp:Parameter Name="unitsOnOrder" Type="Int16" />
        <asp:Parameter Name="reorderLevel" Type="Int16" />
        <asp:Parameter Name="discontinued" Type="Boolean" />
    </InsertParameters>
</asp:ObjectDataSource>
```
At this point we could tidy up the GridView by customizing the editing interface to include validation, having the CategoryID and SupplierID columns render as DropDownLists, and so on. We could also add a client-side confirmation to the Delete button, and I encourage you to take the time to implement these enhancements. Since these topics have been covered in previous tutorials, however, we will not cover them again here.

Regardless of whether you enhance the GridView or not, test out the page's core features in a browser. As Figure 24 shows, the page lists the products in a GridView that provides per-row editing and deleting capabilities.

| <sup>5</sup> Untitled Page - Microsoft Internet Explorer                             |                                                                                     |                |                                       |                |                       |                               | $\sim$ $\Box$     |        |
|--------------------------------------------------------------------------------------|-------------------------------------------------------------------------------------|----------------|---------------------------------------|----------------|-----------------------|-------------------------------|-------------------|--------|
| Edit Yew Fgyorites<br>Tools Help<br>Film.                                            |                                                                                     |                |                                       |                |                       |                               |                   |        |
| ◎Back • ○ 司司公 / Search 上Favorites ④ △ → 同 → 二                                        |                                                                                     |                | 6 2 四 取                               |                |                       |                               |                   |        |
| Address @ Ntp://localhostr2853/ASPNET_Data_Tutorial_67_CS/AdvancedDAL/NewSprocs.aspx |                                                                                     |                |                                       |                |                       |                               | $\vee$ D $\infty$ |        |
| Working with Data Tutorials                                                          | Home > Advanced DAL Scenarios > Creating New Stored Procedures for<br>TableAdapters |                |                                       |                |                       |                               |                   |        |
| Home                                                                                 |                                                                                     |                | <b>Creating New Stored Procedures</b> |                |                       |                               |                   |        |
| <b>Basic Reporting</b>                                                               |                                                                                     |                |                                       |                |                       |                               |                   |        |
| Simple Display                                                                       |                                                                                     | ProductID      | ProductName                           |                | SupplierID CategoryID | QuantityPerUnit               |                   | UnitPr |
| Declarative                                                                          | Update Cancel 1                                                                     |                | Chai Tea                              |                |                       | $10$ boxes $\times$ $20$ bags | 19,9500           |        |
| Parameters.                                                                          | <b>Edit Delete</b>                                                                  | 2              | Chang                                 |                |                       | $24 - 12$ oz bottles          | 19,2500           |        |
| Setting Parameter<br>Values                                                          | <b>Edit Delete</b>                                                                  | $\mathfrak{X}$ | Aniseed Syrup                         |                |                       | 12 - 550 ml bottles           | 10.0000           |        |
| Filtering Reports                                                                    | Edit Delete                                                                         | 4              | Chef Anton's Cajun<br>Seasoning       | $\overline{2}$ | z                     | 48 - 6 oz jars                | 26.6200           |        |
| Filter by Drop-Down<br>List                                                          | <b>Edit Delete</b>                                                                  | 5              | Chef Anton's Gumbo<br>Mix             |                | $\overline{2}$        | 36 boxes                      | 21.3500           |        |
| Master-Details-                                                                      | <b>Edit Delete</b>                                                                  | ß.             | Grandma's<br>Boysenberry Spread       |                | $\overline{2}$        | $12 - 8$ oz jars              | 30.2500           |        |
| <b>Details</b>                                                                       | <b>Edit Delete</b>                                                                  | $\rightarrow$  | Unde Bob's Organic<br>$-1.0$          | ä              | 7                     | 12 - 1 lb pkgs.               | 30,0000           |        |
|                                                                                      |                                                                                     |                |                                       |                |                       | <sup>Not</sup> Local intranet |                   |        |

**Figure 24: The Products Can Be Viewed, Edited, and Deleted from the GridView** 

#### **Summary**

The TableAdapters in a Typed DataSet can access data from the database using ad-hoc SQL statements or through stored procedures. When working with stored procedures, either existing stored procedures can be used or the TableAdapter wizard can be instructed to create new stored procedures based on a SELECT query. In this tutorial we explored how to have the stored procedures automatically created for us.

While having the stored procedures auto-generated helps save time, there are certain cases where the stored procedure created by the wizard doesn't align with what we would have created on our own. One example is the Products Update stored procedure, which expected both @Original ProductID and @ProductID input parameters even though the @Original ProductID parameter was superfluous.

In many scenarios, the stored procedures may already have been created, or we may want to build them manually so as to have a finer degree of control over the stored procedure's commands. In either case, we would want to instruct the TableAdapter to use existing stored procedures for its methods. We shall see how to accomplish this in the next tutorial.

Happy Programming!

## **Further Reading**

For more information on the topics discussed in this tutorial, refer to the following resources:

- Creating and Maintaining Stored Procedures
- Retrieving Scalar Data from a Stored Procedure
- SOL Server Stored Procedure Basics
- Stored Procedures: An Overview
- Writing a Stored Procedure

### **About the Author**

Scott Mitchell, author of seven ASP/ASP.NET books and founder of  $4GuysFromRolla.com$ , has been working with Microsoft Web technologies since 1998. Scott works as an independent consultant, trainer, and writer. His latest book is *Sams Teach Yourself ASP.NET 2.0 in 24 Hours*. He can be reached at mitchell@4GuysFromRolla.com. or via his blog, which can be found at http://ScottOnWriting.NET.

# **Special Thanks To…**

This tutorial series was reviewed by many helpful reviewers. Lead reviewer for this tutorial was Hilton Geisenow. Interested in reviewing my upcoming MSDN articles? If so, drop me a line at mitchell@4GuysFromRolla.com.